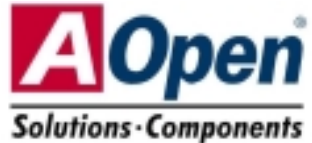

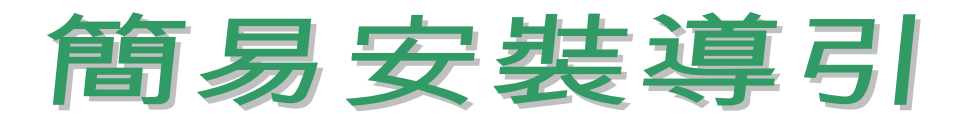

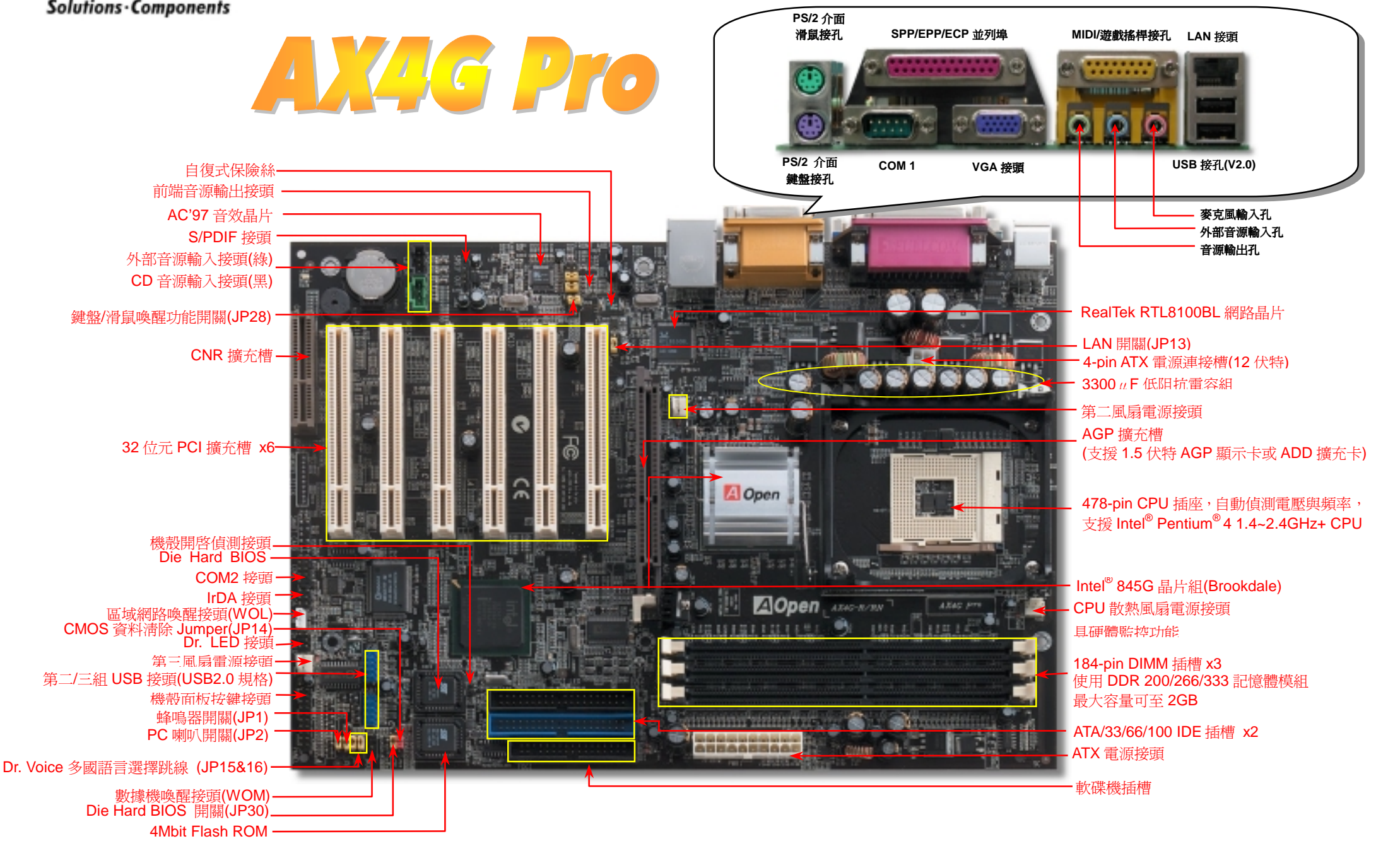

在安装之前…

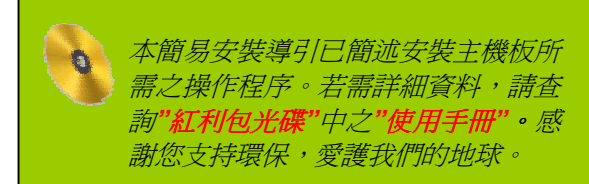

#### *1.* 使用 *JP14*,清除 *CMOS* 資料

您可以藉由清除 CMOS 資料來還原系統預設値。<br>欲清除 CMOS 資料,請依照下列步驟進行: 1. 關閉系統電源,並將主機電源線取下。

- 2. 取下 ATX 電源接頭之電源線。
- 3. 移動 Jumper 至 JP14 之 2-3 針腳,使其短路數秒鐘。
- 4. 將 Jumper 裝回原始位置。
- 5. 將電源線接上 ATX 電源接頭。

Pin 1

**1 1 1 0** 

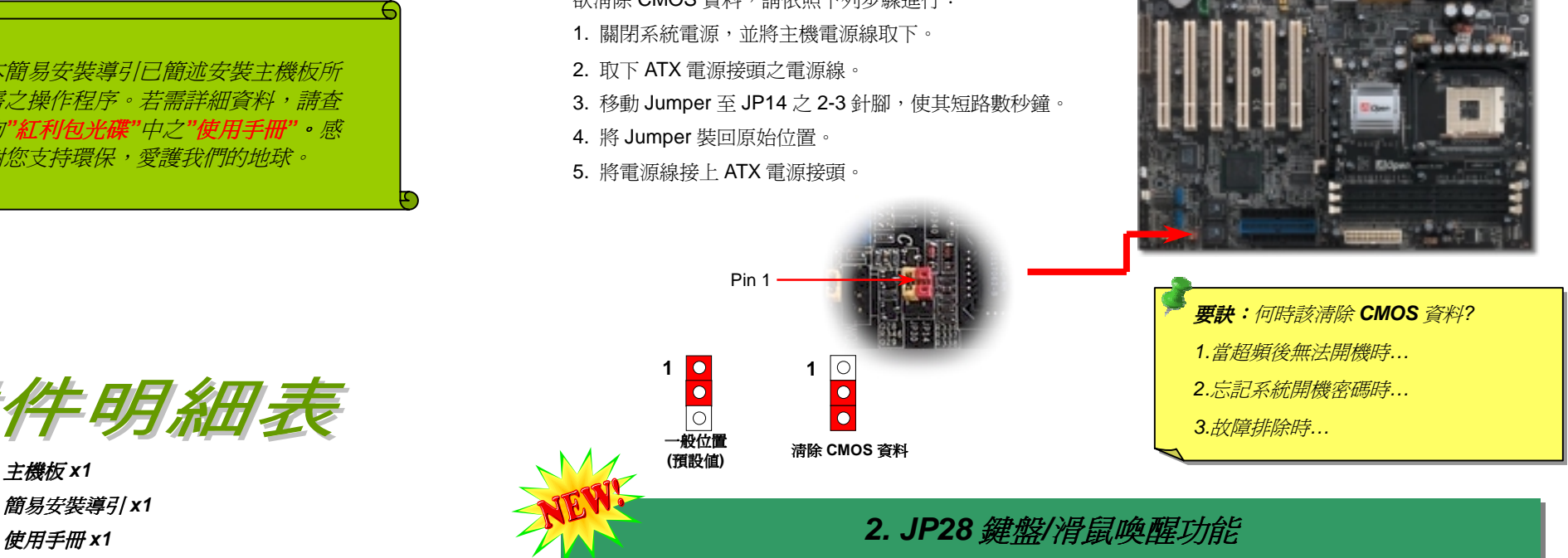

*2. JP28* 鍵盤*/*滑鼠喚醒功能

此主機板提供鍵盤/滑鼠喚醒功能。您可以使用 JP28 來開啓或關閉此功能。出廠預設為"關閉/(1-2)",您可以<br>藉由將 Jumper 設定為 2-3 來開啓此功能。

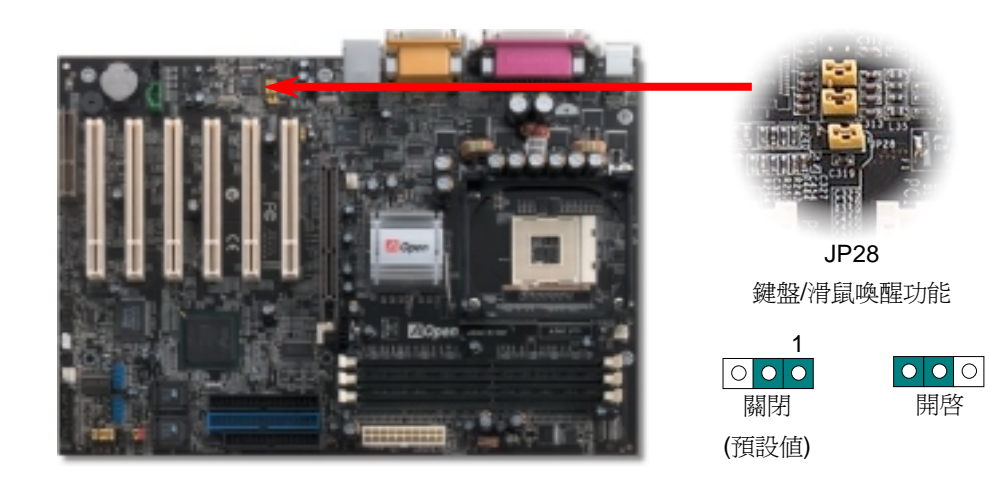

*<sup>40</sup>* 蕊 *IDE* 排線 *x1 <sup>80</sup>* <sup>蕊</sup> *IDE* 排線 *x1* 軟碟機排線 *x1 I/O Shield x1*<br>紅利包光碟 x1  *NORTON AntiVirus* 光碟 *x1 S/PDIF* 擴充卡 *x1 (*選配*)* 

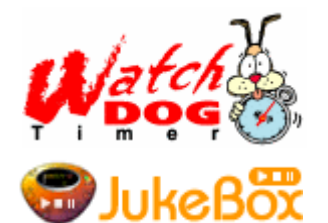

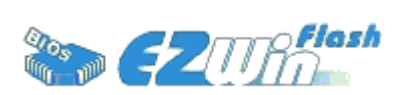

PART NO: 49.88N10.E01 DOC. NO: AX4GP-EG-C0206B

**Wivid BIOS** 

## *3.* 安裝 *CPU* 散熱風扇 */* 系統風扇

請將 CPU 散熱風扇電源線連接於 CPU 散熱風扇電源接頭,假使您另備有系統風扇,請將其<br>連接於第二或第三風扇電源接頭。

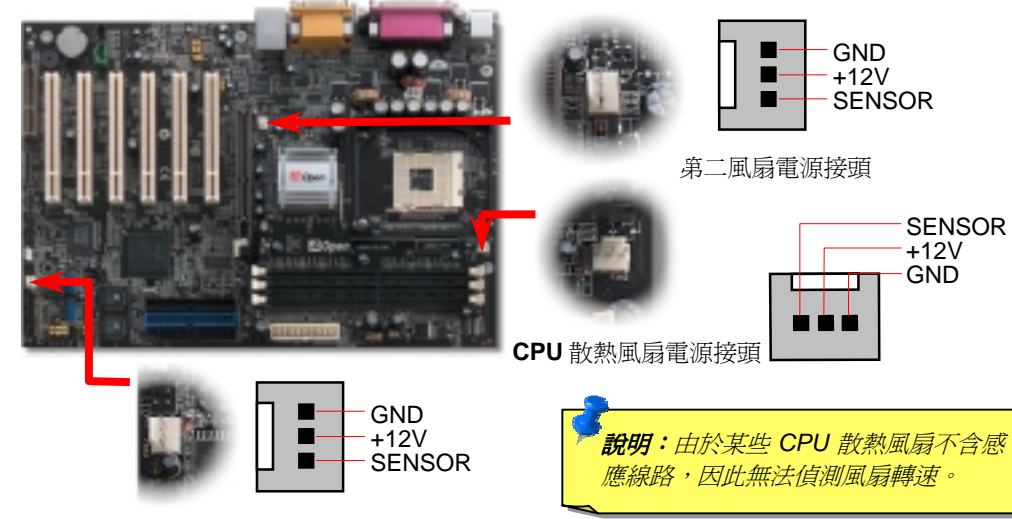

第三風扇電源接頭

## *4.* 安裝前方操作面板排線

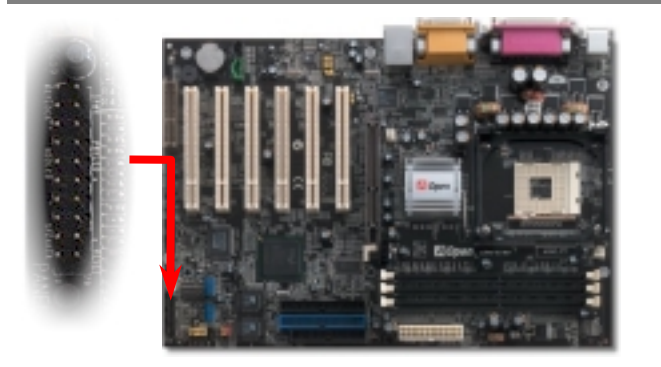

請您對照右上圖標示,將電源指示燈、PC 喇叭、Reset 按鈕之接<br>線連接至正確位置。若是您已在 BIOS 設定中開啓"待命模式",當 請您對照右上圖標示,將電源指示燈、PC 喇叭、Reset 按鈕之接<br>線連接至正確位置。若是您已在 BIOS 設定中開啓"待命模式",當<br>您的電腦進入待命模式時,ACPI 指示燈以及電源指示燈將會持續 線連接至正確位置。若是您已在 BIOS 設定中開啓"待命模式",當<br>您的電腦進入待命模式時,ACPI 指示燈以及電源指示燈將會持續<br>閃爍。請將 ATX 規格機殼提供之 2 pin 電源開關連接線,安插至 **SPWR** 電源開關的針腳。 <sup>說</sup> <sup>明</sup> : <sup>由</sup> <sup>於</sup> <sup>目</sup> <sup>前</sup> <sup>新</sup> <sup>製</sup> <sup>程</sup> <sup>的</sup> *Northwood CPU* 能自行偵測倍<sup>頻</sup>

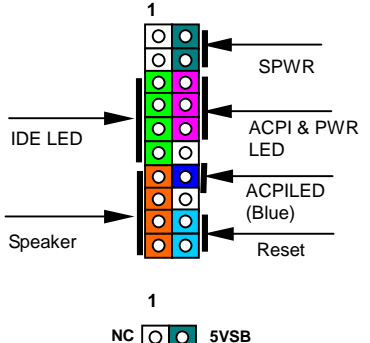

 $NC$   $\boxed{O}$   $\boxed{O}$ **+5V IDE LED IDE LED +5V +5V GND NC SPEAKER**

 **SPWR ACPI LED- GND ACPILED NC OO** ACPLB  **GND O O** RESET  **GND** 

## *5.*  <sup>如</sup>何設定 *CPU* 核心電壓與工作頻率

#### 設定 **CPU** 核心電壓

**設定 CPU 核心電壓<br>由於本款主機板提供 CPU VID** 功能,能自動偵測調整適當的核心電壓(由 1.10V **設定 CFO 核心電壓**<br>由於本款主機板提供 **CPU VID** 功能,能自動偵測調整適當的核心電壓(由 1.10V 至 1.85V),<br>省卻設定電壓的繁瑣手續。 省卻設定電壓的繁瑣手續。<br>**設定 CPU 工作頻率** 省卻設定電壓的繁瑣手續。<br>**設定 CPU 工作頻率**<br>配合免跳線設計,您可以在 **BIOS** 中直接調整 **CPU** 的工作頻率。

配合免跳線設計,您可以在 **BIOS** 中直接調整 C<br>*BIOS 設定 >頻率/電壓控制 >CPU 時脈設定<br>核心頻率 = CPU 外部頻率 <i>X CPU 倍頻* 

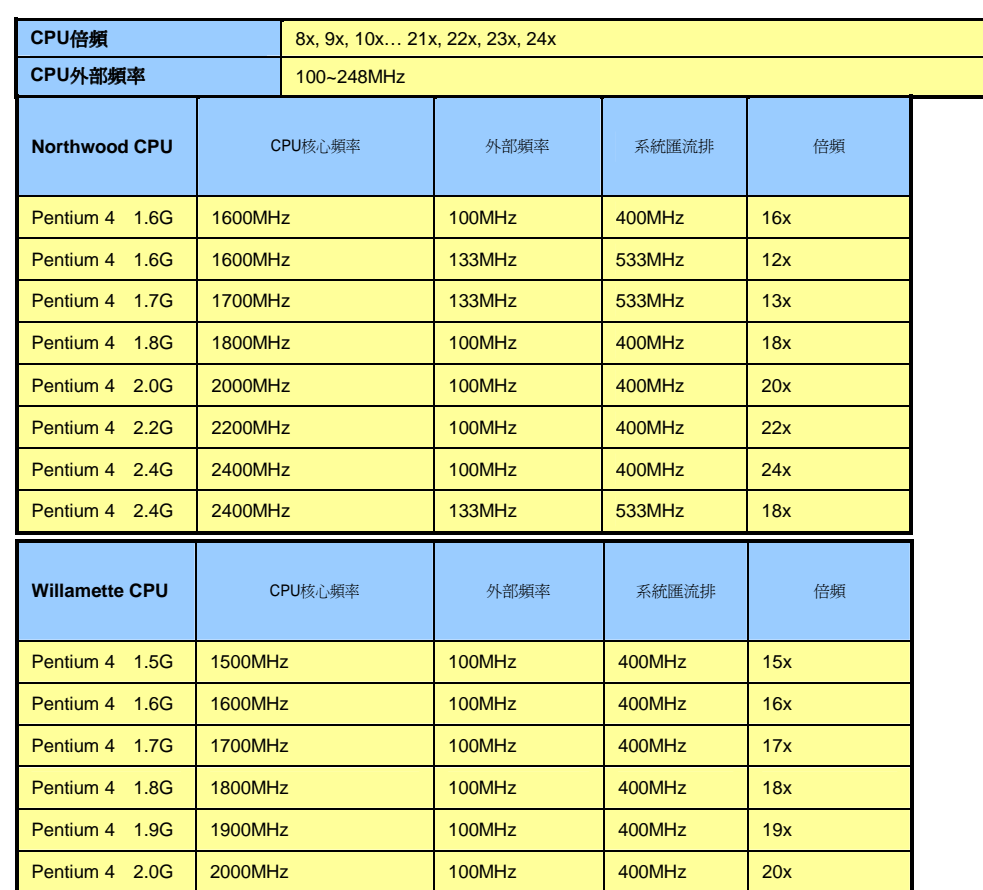

**特別注意:Intel® 845G** 晶片組最高可 | 第 朝 : 由於 目前新製程的<br>支援 400/533MHz 匯 流 排 時 脈 | Northwood CPU 能自行偵測倍頻<br>脈。過高的時脈設定可能會導致系統不 | 設定,您將無法在 BIOS 中手動調 時 <sup>脈</sup>。過高的時脈設定可能會導致系統<sup>不</sup> 穩定。

<sup>設</sup>定,您將無法<sup>在</sup> *BIOS* 中手動<sup>調</sup> 整更動。

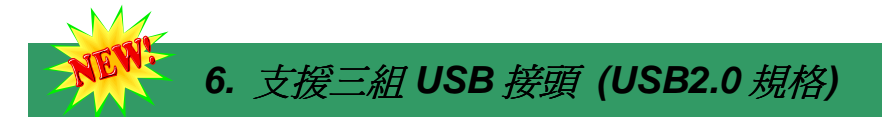

<sup>本</sup>款AX4G PRO主機板能支援高達三組(六個)USB2.0接頭。相較於前一代USB1.0/1.1僅達 本款AX4G PRO主機板能支援高達三組(六個)USB2.0接頭。相較於前一代USB1.0/1.1僅達<br>12Mbps的傳輸值,USB2.0大幅改進,一舉提升至480Mbps,更能符合您資料傳輸的效能需<br>求。

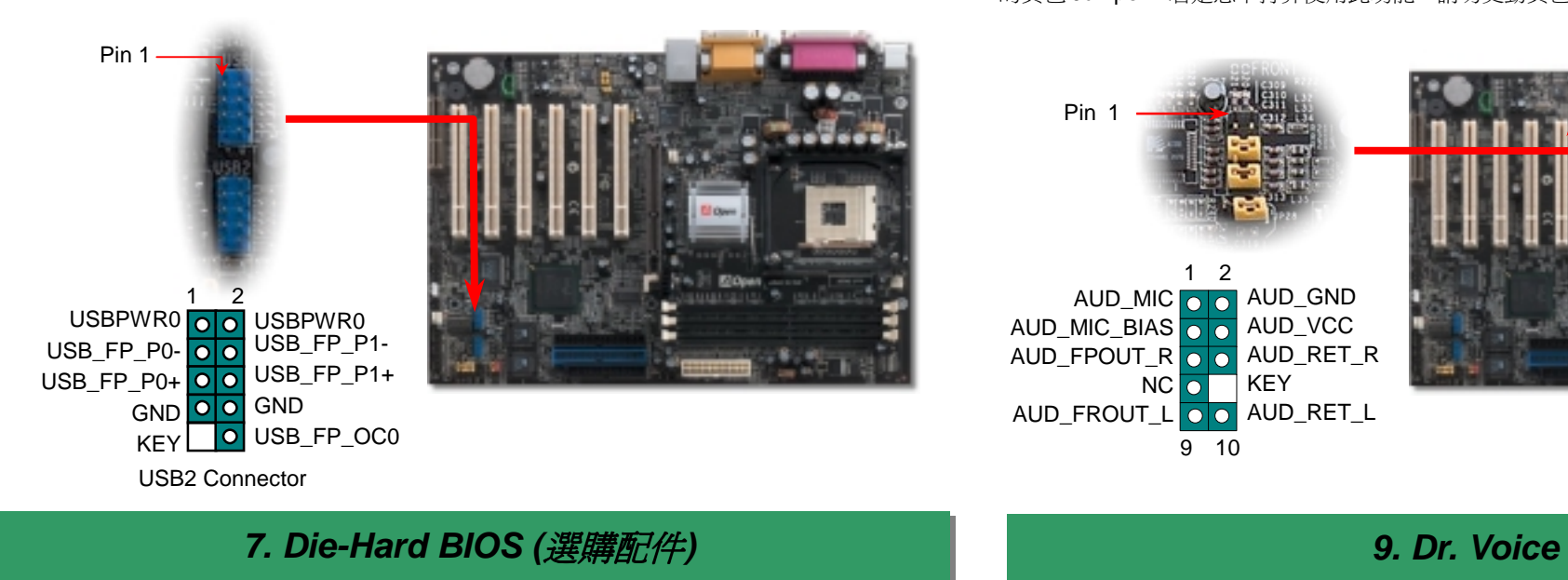

**8.** *前端音源接頭*<br>若您使用具有前端音源輸出孔的機殼,在正確安裝前端音源輸出排線之後,便能立即享受前<br>端音源輸出功能的方便性。請注意,在安裝排線之前,請記得先取下安裝於 5-6、9-10 針腳<br>的黃色 Jumper。若是您不打算使用此功能,請勿更動黃色 Jumper 的位置。

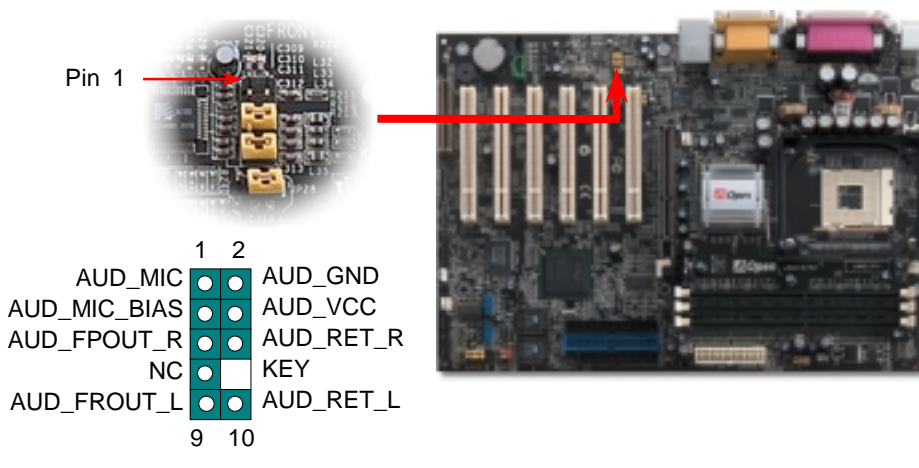

隨著科技日新月異的演進,目前已發展出能夠破壞 BIOS 資料的新種電腦病毒。在本款主機板上特別運用不需使用任何軟體或特殊編碼方式的防毒設計,讓您的 BIOS 資料從此不受電腦病毒的侵害。當主機板內建的 BIOS 無法正常運作時,您可以由 JP30 開關來啓動 Die-Hard BIOS 救援功能,輕鬆還原 BIOS 設定值。Die-Hard BIOS 所使用的**救援記憶體(Rescue ROM)**為選購配件,若需更詳細的介紹與訂購資訊,請

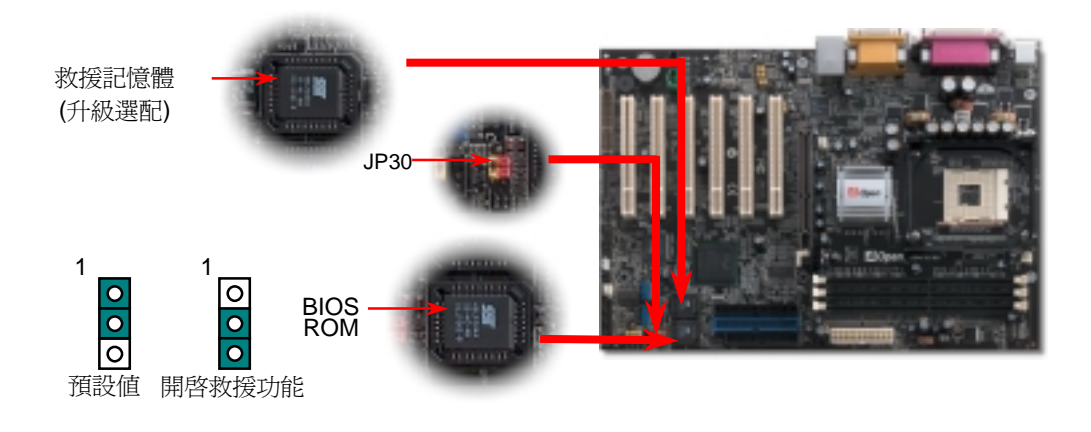

**Dr. Voice** 能偵測出您的電腦硬體何處發生故障,導致系統無法正常運作。**Dr. Voice** 有四種<sup>語</sup> <sup>音</sup>版本<sup>供</sup>您選擇(國語、英<sup>語</sup>、日語以及德<sup>語</sup>),偵測範圍涵括 **CPU**、記憶體模組、**AGP** 顯示 音版本供您選擇(**國語、英語、日語**以及**德語)**,偵測範圍涵括 CPU、記憶體模組、AGP 顯示卡、PCI 附加卡、軟碟機、硬碟機以及鍵盤,一旦發生電腦硬體安裝不當、或是硬體損毀時,<br>它將會發出語音告知,以利您釐清問題所在,快速進行故障排除。<br>請由 **JP15** 與 JP16 (多國語言選擇跳線)來設定您所需要的語音版本。若是您不打算使用此偵<br>測功能,請將 JP1 與 JP2 的跳線帽安裝於 2-3 pin。

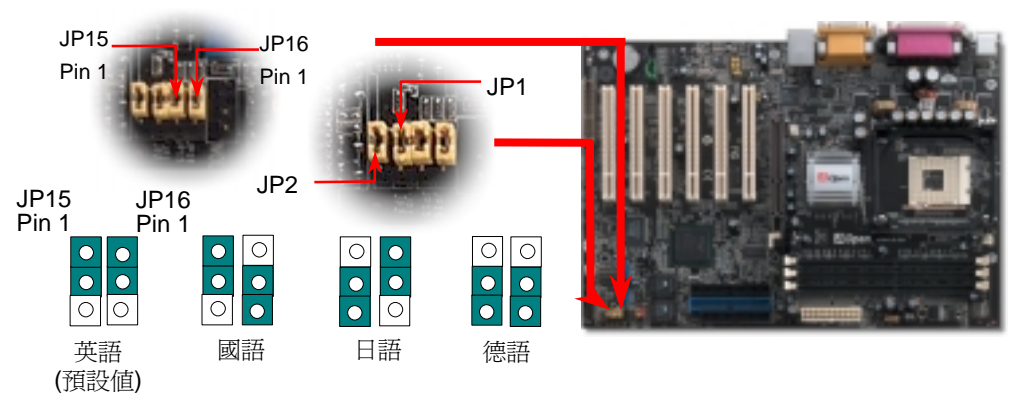

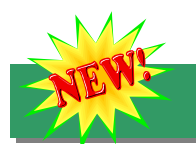

## *10. Super 5.1* 聲道環場音效

ークインの<br>由於主機板內建高品質的 ALC650 解碼晶片 , 以優異的 5.1 聲道環場音效帶給您歎爲觀止的 由於主機板內建高品質的 <mark>AL</mark><br>影音感官享受。藉助 <mark>ALC650</mark> 影音感官享受。藉助 ALC650 的貼心設計,您無須另購任何外接模組,便能由後方的音源輸 出入接孔來連接您的音響設備。若您打算使用此方便功能,請您先安裝晶片驅動程式以及晶 片應用程式(已置於紅利包光碟中),下圖中爲您列出各音源接孔所對應支援的喇叭, 請將前<br>方喇叭接至綠色"音源輸出孔"、環繞(後方)喇叭接至藍色"外部音源輸入孔",以及將中置喇叭 /重低音喇叭(Subwoofer)接至紅色"麥克風輸入孔"即可。

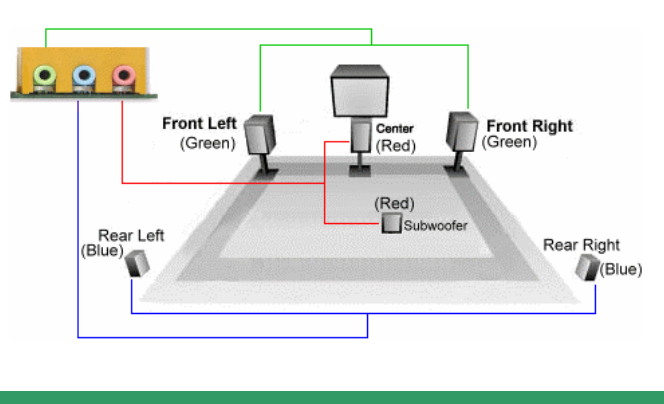

## *11. S/PDIF (Sony/Philips Digital Interface)* 接頭 *(*選配*) 13.* 安裝 *LAN*

S/PDIF (Sony/Philips Digital Interface)為新型的資料傳輸介面,以光學纖維來傳送低失真率的高品質數位音源。通常備有兩種輸出介面,一為影音產品中最常見的 RCA 接頭,另一種爲能提供更佳音效的光纖接頭。藉由專用的音源排線,可連接具備 S/PDIF 輸出孔的擴充卡。您只

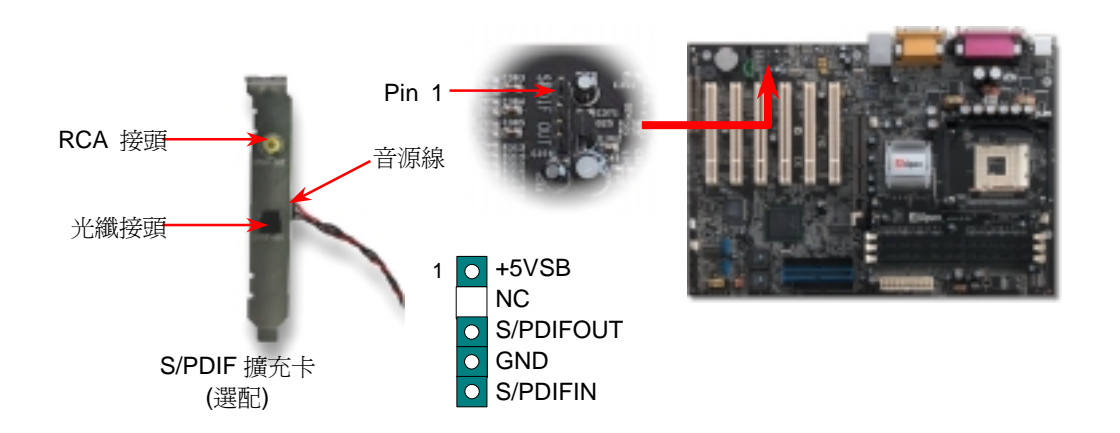

#### *12. Realtek 8100BL LAN* 晶片

AX4G PRO 南橋晶片 ICH4 <sup>已</sup>內含網路控制功能,搭配目前最廣泛使用的 RealTek 8100BL AX4G PRO 南橋晶片 ICH4 已內含網路控制功能,搭配目前最廣泛使用的 RealTek 8100BL<br>LAN 網路晶片後,提供您 10/100M bps 的傳輸功能,滿足您家庭或辦公用途所需。網路接頭 (RJ45)付於 USB 接頭上方,綠色 LED 燈表示連線狀態,在連線時會亮起、並在傳輸資料時 路晶片後,提供您 10/100M bps 的傳輸功能,滿足您家庭或辦公用途所需。網路接頭<br>位於 USB 接頭上方,綠色 LED 燈表示連線狀態,在連線時會亮起、並在傳輸資料時 (RJ45)位於 USB 接頭上方,綠色 LED 燈表示連線狀態,在連線時會亮起、並在傳輸資料時<br>以閃爍表示;橙色 LED 燈代表傳輸模式,燈亮時表示目前為 100Mbps 傳輸模式。您可在 BIOS<br>中開啓或關閉本功能。

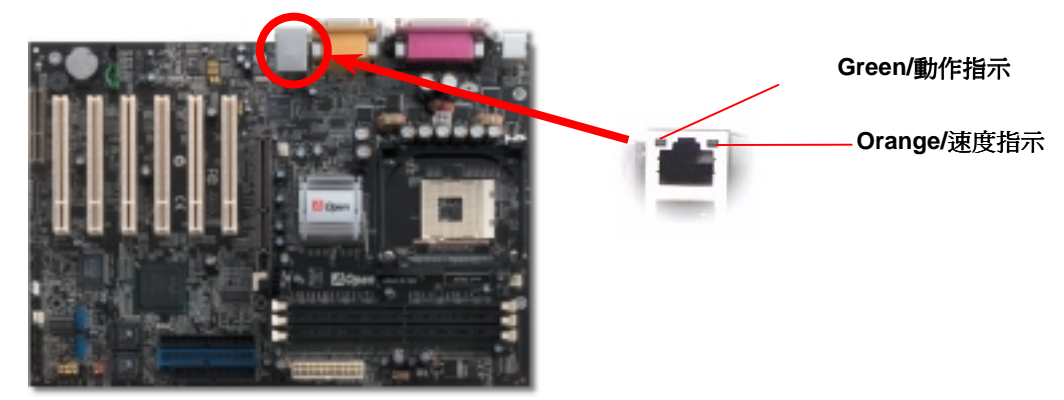

### 13. 安裝 LAN 驅動程式

請依照下列方式,於各種作業系統中(Windows95/98/98SE/NT/2000/ME)安裝 Realtek8100BL LAN<br>晶片驅動程式。

於 Windows 95 中安裝驅動程式:

-----------------------------------------------------

1. 當出現詢問驅動程式來源時,請選擇"製造廠商提供的檔案磁片"。 2. 指定驅動程式的路徑: [CD-ROM]:Driver\LAN\RTL8100\Windows\Win95\WIN95A (for Windows 95 and Win95A) ,出户哪种程式的路徑:<br>指定驅動程式的路徑:<br>[CD-ROM]:Driver\LAN\RTL8100\Windows\Win95\WIN95A (for Windows 95 and Win95A) 或是<br>[CD-ROM]:Driver\LAN\RTL8100\Windows\Win95 (for Windows 95 OSR2). [CD-ROM]:Driver\LAN\RTL8100\Windows\Win95 (for Windows 95 OSR2).<br>3. 依照指示來進行,並放入 Windows 95 光碟以完成安裝。<br>4. Windows 95 將會自動宗成安裝程序,並重新啓動電腦。

- 3. 依照指示來進行,並放入 Windows 95 光碟以完成安裝。
- 

於 Windows 98/98SE/2000/ME 中安裝驅動程式: -------------------------------------------------------------------

1. 當出現詢問驅動程式來源時,請選擇"製造廠商提供的檔案磁片"。 2. 指定驅動程式的路徑: [CD-ROM]:Driver\LAN\RTL8100\Windows\WIN98 (for Windows 98/98 SE) ,出之盟動程式的路徑:<br>指定驅動程式的路徑:<br>[CD-ROM]:Driver\LAN\RTL8100\Windows\WIN98 (for Windows 98/98 SE) 或是<br>[CD-ROM]:Driver\LAN\RTL8100\Windows\WIN2000 (for Windows 2000) 或是 TED-ROM]:Driver\LAN\RTL8100\Windows\WIN98 (for Windows 98/98 SE) 或是<br>[CD-ROM]:Driver\LAN\RTL8100\Windows\WIN2000 (for Windows 2000) 或是<br>[CD-ROM]:Driver\LAN\RTL8100\Windows\Windows ME (for Windows ME) re - recomposition - recomment and the procedulation of the commental constant in the comment of the comment of the comment of the comment of the comment of the comment of the comment of the set of the comment of the comm

- 
- 

## *14.* 啟動電腦與載<sup>入</sup> *BIOS* 設定

**Del** 

在您完成所有排線與 Jumper 的安裝設定之後,請在第一次開機時進入 **BIOS**<br>設定選單,您可以在開機自我測試(POST/Power On Self Test)時按下<**Del>** 鍵 ,選擇"Load Setup Defaults" , 載入最穩定的 BIOS 設定値。<br>CMOS Setup Utility - Copyright (C) 1984-2001 Award Software

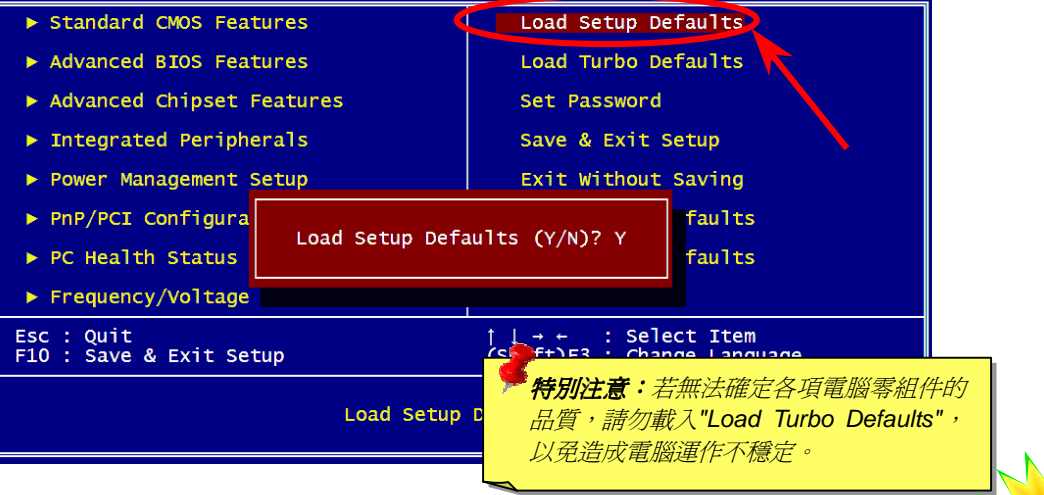

 $\frac{15. AOpen\frac{1}{N}\frac{1}{N}\frac{1}{N}}$ 本光碟具有自動執行功能,您可以由選單中挑選所需的應用軟體或驅動程式,在點選後依照指示說明即可完成安裝。

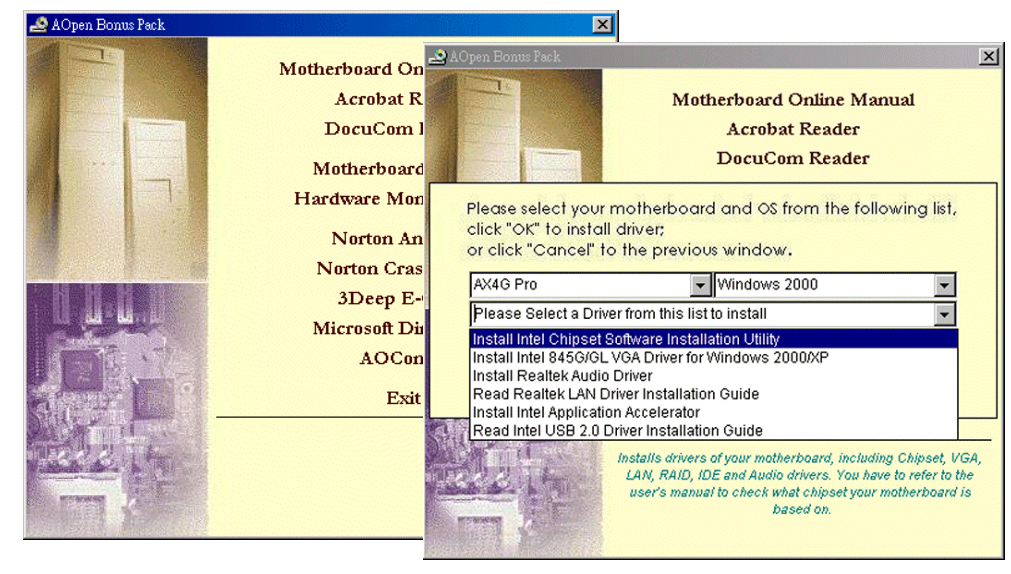

#### *16.* 安裝音效晶片驅動程式

本款主機板搭配使用性能優異的 RealTek ALC650 5.1 聲道音效晶片,您可以由紅利包光碟<br>的選單中點選安裝驅動程式,以發揮音效晶片的最大效能。

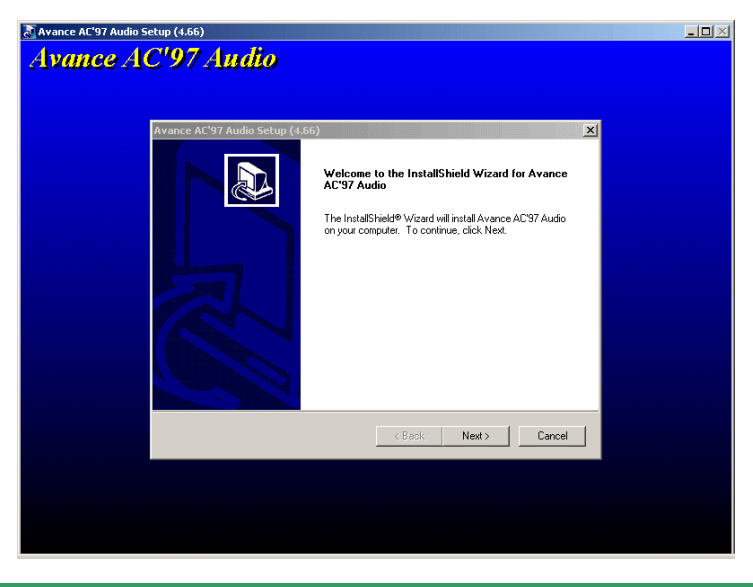

# 15. AOpen 紅利包光碟 ストランスの<br>2018年 - インディング・ストランスの「アメリカのサイト」(17. BIOS *更新利器(適用於 Windows 作業系統)*<br>8可以由選單中挑選所需的應用軟體或驅動程式,在點選後依照 **秋波**您使用 EZWinFlash 來更新 BIOS 版本,在升級 BIOS 之前請關閉其他應用程式。

歡迎您使用 EZWinFlash 來更新 BIOS 版本,在升級 BIOS 之前請關閉其他應用程式。<br>1. 請由建碁 AOpen 官方網站(http://www.AOpen.com)下載新版 BIOS 檔案,本檔案為 ZIP<br>格式壓縮檔。範例:WAX4GP102.zip

2. 請以解壓縮程式(例<sup>如</sup> WinZIP, http://www.winzip.com)來還原 BIOS 檔案。

3. 請將還原之檔案儲存於同一資料夾中。<br>範例:WAX4GP102.EXE、WAX4GP102.BIN

4. 請點選執行 WAX4GP102.EXE,EZWinFlash 將會自動偵測主機板型號與 BIOS 版本,<br>若是您誤用不同型號的 BIOS 版本,BIOS 更新程序將會自行停止。

5. 請在程式選單中選擇語言版本,並點選[Start Flash]以完成更新程序。

6. EZWinFlash 能自行完成 BIOS 更新程序。在更新完成之後, 您會看見對話視窗「請您<br>重新啓動 Windows ,請選擇[YES]。

7. 請在開機時進入 BIOS 設定選單,選擇"Load Setup Defaults",載入最穩定的 BIOS 設定<br>值。

<sup>》</sup>特別注意:在 BIOS 的更新過程中可能會發生更新失敗,導致 BIOS 資料損毀的情形。<br>*若是您的主機板運作正常,亦無需更正任何設定値的話*,建議您「<u>請勿隨意更新 BIOS</u><br><u>資料</u>」。若是您仍想嘗試更新,請確定所下載的 BIOS 版本適用於您的主機板型號,

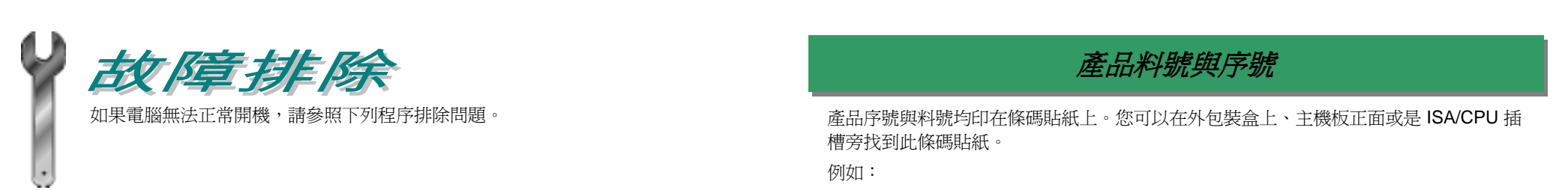

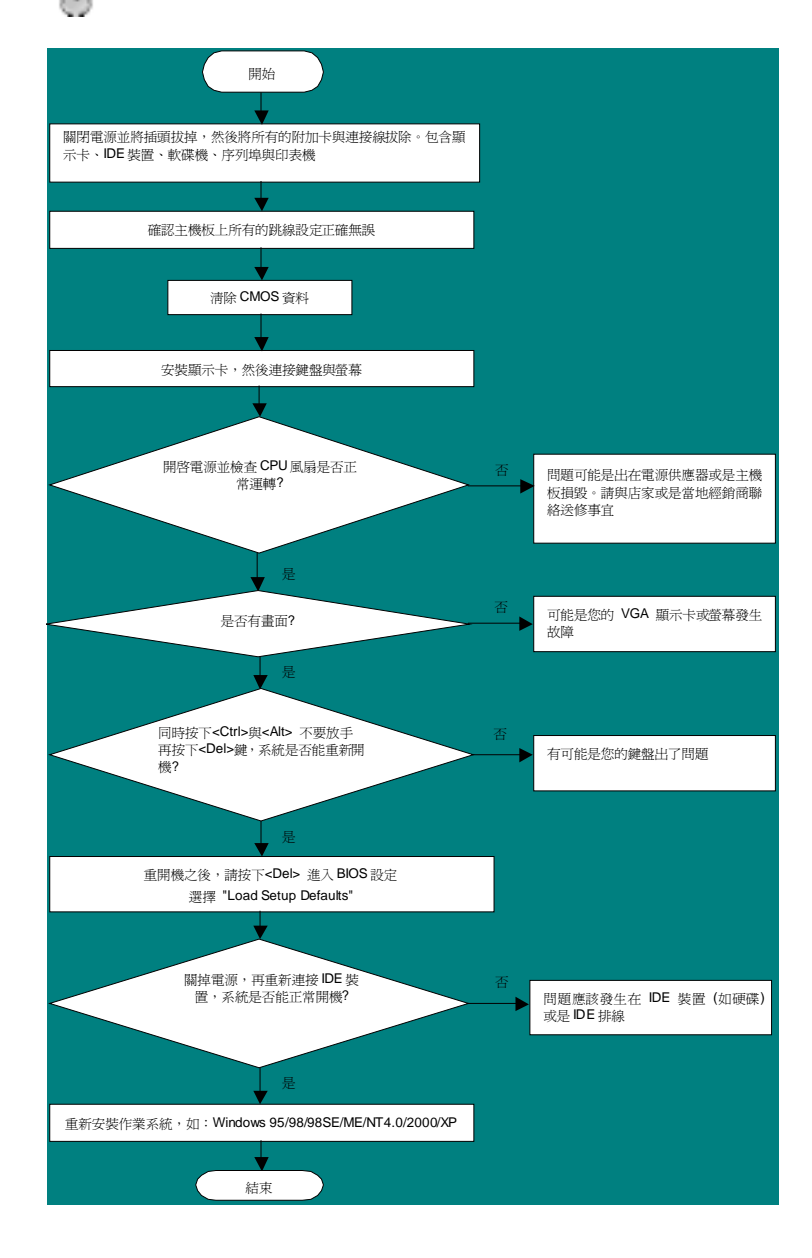

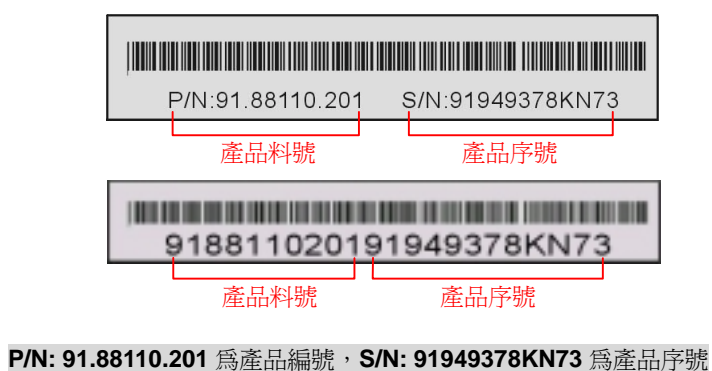

## 主機板型號與 *BIOS* 版<sup>本</sup>

<sup>在</sup>開機自我測試(POST)畫面左上方,電腦會顯示出所使用的主機板型號以<sup>及</sup> **BIOS** <sup>版</sup>本。 <sup>例</sup>如:

**AX4G Pro R1.02** June. 01. 2002 AOpen Inc.

Award Plug and Play BIOS Extension v1.0A Copyright © 1998, Award Software, Inc.

**AX4G Pro** 為主機板型號,**R1.02**為BIOS版<sup>本</sup>

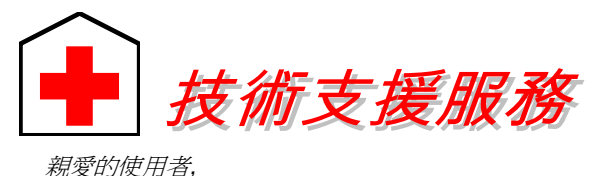

使用手冊:請詳細閱讀使用安裝手冊,確定所有設定及安裝程序均正確。 *[http://www.aopen.com.tw/tech/download/manual/default.htm](www.aopen.com.tw/tech/download/manual/default.htm)*

非常感謝您支持愛<mark>護建碁 AOpen</mark> 產品,本公司相當樂意爲您提供迅速優質的技術<br>服務。爲了服務與日俱增的廣大用戶們,我們不斷努力精進客服品質與效率,爲了<br>避免耽誤您寶貴的時間,建議您經由以下管道以獲得最迅速的協助。 服務。為了服務與日俱增的審大用戶們,我們不斷努力精進客服品質與效率,為了 避免耽誤您寶貴的時間,建議您經由以下管道以獲得最迅速的協助。<br>在您的協助配合之下,**建碁 AOpen** 更能爲更多的用戶提供最完善的服務。

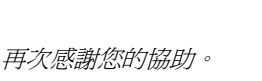

Fax: 1-408-922-2935

再次感謝您的協助。<br>**建碁 AOpen 技術支援服務部** 敬上

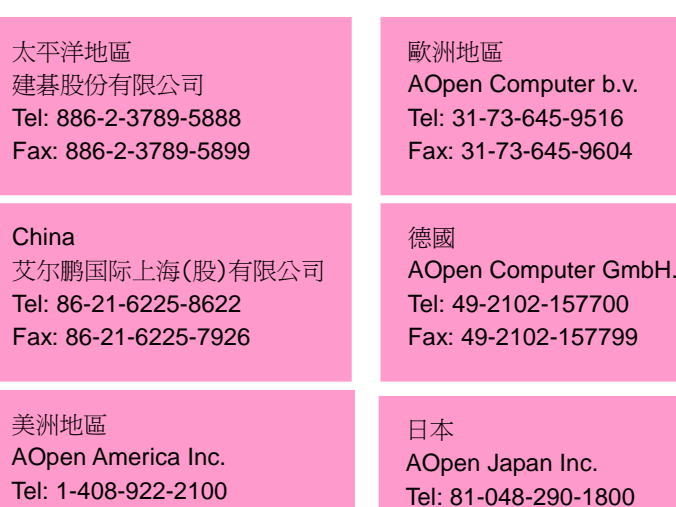

建碁 **Aopen Web Site:** *[http://www.aopen.com.tw/](http://www.aopen.com.tw)*

## **歡迎蒞臨下列網站,將您寶貴的建議、服務需求告訴我們:**

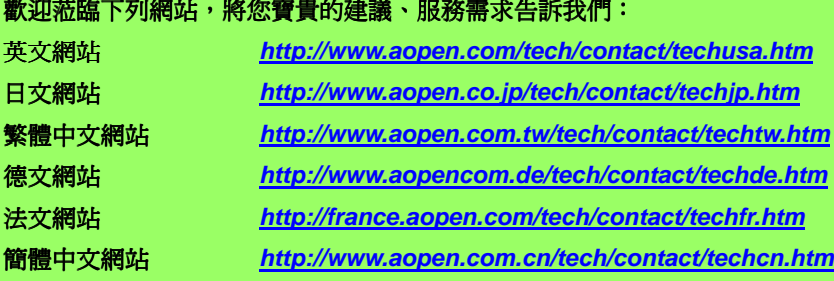

Fax: 81-048-290-1820

常見問題與解答**:** <sup>包</sup>含各種安裝使用上的問題解答,您可以在此獲得相關問題 <mark>常見問題與解答:</mark><br>的解決方案。

*[http://www.aopen.com.tw/tech/report/default.htm](www.aopen.com.tw/tech/report/default.htm)*

*[http://www.aopen.com.tw/tech/faq/default.htm](www.aopen.com.tw/tech/faq/default.htm)*

<mark>測試報告:</mark>建議您在選購介<br>告再進行購買與組裝。

**3**

**5**

**2**

**4**

**1**

檔案下載:歡迎您由本公司網站下載最新的 BIOS 版本與驅動程式。 *[http://www.aopen.com.tw/tech/download/default.htm](www.aopen.com.tw/tech/download/default.htm)*

測試報告:<sup>建</sup>議您在選購介面卡或其它週邊裝置時,請先參考相容性測試報

新聞討論群組:由電腦玩家所組成的新聞群組,歡迎您加入問題討論、從中 <mark>新聞討論群組:</mark><br>學習成長。

*[http://www.aopen.com.tw/tech/newsgrp/default.htm](www.aopen.com.tw/tech/newsgrp/default.htm)*

**聯絡各地經銷商:**經銷商最爲了解您的軟硬體設定組態,更能提供您詳盡的建 <mark>聯絡各地經銷商:</mark>經銷商最爲了解您的軟硬體設定組態,更能提供您詳盡的建<br>議與技術支援服務,當您的電腦發生問題時,請別忘了先洽詢您當初購買的經<br>銷商。售後服務是您日後再次向他們購買產品時的重要參考指標。

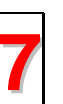

**6**

**聯絡我們:**來函或來電中請告知詳盡的系統組態與問題情況,若能提供您的 **7 顧終我們:**來函或來電中請告知詳盡的系統組態與問題情況,若能提供<br>**產品料號、產品序號**以及 BIOS 版本將更有利於問題釐清與排除。